# The User Guide of ESL Management System

- 1 brief introduction
	- 1.1 Purpose and scope

This operation manual is designed for the second year of store commodity management to help the second year understand and learn the operation and management of store electronic shelf labels.;

1.2 Terms and abbreviations

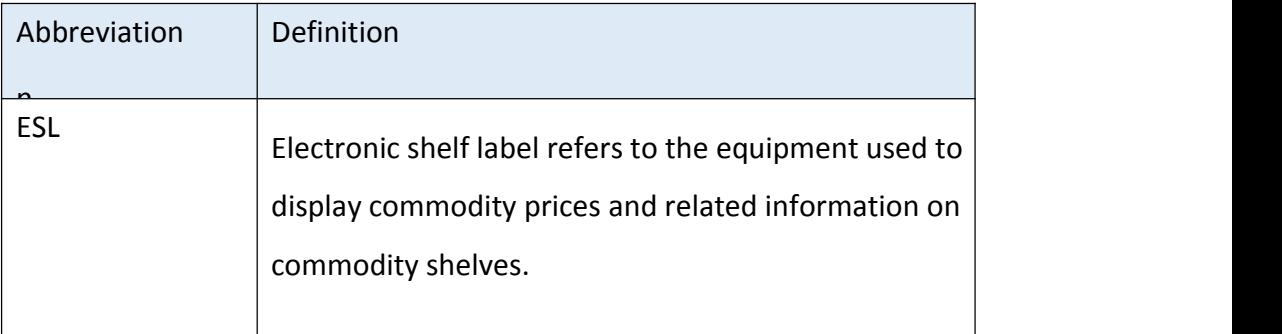

#### 2 Product Introduce

#### 2.1 Product background

Under the background of new retail, electronic shelving is an important and best solution to realize online and offline synchronization of commodity information, flexible pricing and other business scenarios. Business Platform and Information Platform launched electronic signature solutions to provide independent solutions to avoid synchronizing data to third-party suppliers and avoid data security risks.

The electronic signature application system is divided into two parts:

AliESL applications: installed on hand-held devices, for the binding operation of goods and tags, shelves and tags, as well as checking the status of the tags;

AliESL Management Background: Deployed in the cloud, it can be accessed directly through browser, and used for store price signing and binding relationship management, operation log query, operator account and privilege management, etc.

2.2 Operating Environment and Installation Deployment

2.2.1AliESL application

AliESL app need install on idata PDA

Install way:

Access http://usc-esl.oss-cn-hangzhou.aliyuncs.com/esl.apk download using the Android system's own browser or any third-party browser

AliESL installer, install. Or download the installation file to the computer and use the number

Connect the device by wire, install it from the computer end and apply it to the device.

## 2.2.2 AliESL management system

AliESL management system runs in the cloud, and browsers can access it directly., URL is: https://solutions.alibaba.com/esl/login

## 2.2.3Server

For end-of-service deployment, please refer to AliESL Electronic Signature System Deployment Guidelines.

## 3 Common functions

3.1 Commonly Used Functions

of Client

## 3.1.1Userlogin

Click on the AliESL application icon to open the application and enter the application login page:

Enter the user name and password to login to the application.

The user name is assigned by the background administrator, and can not be registered by oneself. Please find the store system management registration and distribution account number.

Multiple login failures, the account will be locked, need to find the administrator to reset the password;

Forget the login password, you need to find the administrator to reset the password; 3.1.2 Binding Commodity Operation

Binding commodity operation refers to associating commodities with the kidnapping label so that the kidnapping label can display the information of the specified commodity.

Click on the "Binding Goods" operation item to enter the functional interface:

The steps of binding commodity operation are: 1. Scanning commodity bar code

2. Sweeping Frame Signature Bar Code

## 3. Autocommit Binding

After sweeping the barcode, the corresponding name of the barcode will be automatically obtained, and then it will automatically enter the status of the scanned barcode shelf.

After scanned, it will judge whether the current price tag exists or not, and if the information of the tag is correct, it will automatically submit the application for binding, and automatically enter the next commodity binding operation state.

3.1.3 Binding shelf operation is to associate the shelf number with the shelf marking equipment, to know the location of the shelf-marking equipment, so as to find the shelf-marking accurately, conduct problem checking, or apply the application scenarios related to the location such as picking path planning. Note: Binding goods is a necessary operation, while binding shelves is not a necessary operation; click on the "Binding shelves" operation item on the menu page to enter the functional interface:

The operation steps of binding shelves are as follows:

- 1. Scavenging Shelf Bar Code
- 2. Sweeping Frame Signature Bar Code
- 3. Automatically submitting bindings

After sweeping the barcode of the shelf, it will automatically enter the status of the barcode to be swept.

After the scanner signs the barcode, it will judge whether the current price tag exists or not. If the information of the scanner tag is correct, it will automatically submit the application for binding and automatically enter the next operation state of the scanner's binding.

3.1.4 View the details of the rack-tag operation, check the details of the rack tag to detect the information of the rack-tag, and query the equipment information and binding relationship information of the designated rack-tag by directly sweeping the rack-tag barcode.

Under the condition of rack-signature details, different rack-signature barcodes can be scanned continuously to query different rack-signature information.

3.2 Managing Background Common Functions

AliESL management background is a back-end tool for store price tag system administrators. Users check

Inquiry store's kidnapping and signing relationship, inquiry operation log and management store operator's account number and

Authority, etc.

AliESL login address: https://solutions.alibaba.com/esl/login

Store operators can log on to the background system for information inquiry and account management.

The operation of closing requires an administrator account, and the initial account of the store shelf signing system will be given when the system is deployed.

3.2.1 Binding Relation Management Binding Relation Management can query the binding relationship of all the current shop equipment, and can be queried by commodity bar code, key words of commodity name, barcode and shelf number conditions.

Unbinding operation: Used to contact the binding relationship between the specified tag and the commodity, select (check) the relationship record that needs to be unbound, click the check box before the list, and then click unbound.

3.2.2 The operation log query is mainly used to record the operation related to the kidnapping signature binding. You can see the results of the execution of the kidnapping signature, including success or failure. If there are errors, it will be in the column of error code

Display, easy to check with the device side.

The interface is as follows:

3.2.3 User management can add store users by itself.

User name agreement, the general user name rules are as follows: such as box horse Beijing Dongba store users, can be set as follows: hmbjdb01; the previous test business side detection, such as box horse is hm; followed by the city, such as Beijing is bj; and then next.

Here is the name of the store, such as Dongba is db, and finally the selfaddendum number.

User management is the integration of OpenAccount, user password storage and login dependencies

OpenAccount, so user name and password rules also depend on OpenAccount rules

Then, the password rule is greater than 6 bits, with both numbers and English letters.

## **FCC STATEMENT :**

This device complies with Part 15 of the FCC Rules. Operation is subject to the following two conditions:

(1) This device may not cause harmful interference, and

(2) This device must accept any interference received, including interference that may cause undesired operation.

**Warning:** Changes or modifications not expressly approved by the party responsible for compliance could void the user's authority to operate the equipment.

NOTE: This equipment has been tested and found to comply with the limits for a Class B digital device, pursuant to Part 15 of the FCC Rules. These limits are designed to provide reasonable protection against harmful interference in a residential installation. This equipment generates uses and can radiate radio frequency energy and, if not installed and used in accordance with the instructions, may cause harmful interference to radio communications. However, there is no guarantee that interference will not occur in a particular installation. If this equipment does cause harmful interference to radio or television reception, which can be determined by turning the equipment off and on, the user is encouraged to try to correct the interference by one or more of the following measures:

Reorient or relocate the receiving antenna.

Increase the separation between the equipment and receiver. Connect the equipment into an outlet on a circuit different from that to which the receiver is connected.

Consult the dealer or an experienced radio/TV technician for help.

#### **RF warning statement:**

The device has been evaluated to meet general RF exposure requirement. The device can be used in portable exposure condition without restriction.